## 1 SIMOTION C 概述

#### 1.1 SIMOTION C 基本介绍

SIMOTION C 是 SIMOTION 家族的成员。SIMOTION C 同 SIMOTION D 或 SIMOTION P 一 起构成了 SIMOTION 的三种硬件平台。这三种硬件平台分别针对不同的使用场合而设计, 但是具 有类似的功能,相同的系统资源以及开发环境。

SIMOTION C 采用 SIMATIC S7-300 的模块化系统设计, 与 S7-300 PLC 有相似的外观。 SIMOTION C 的特点是模块化, 使用灵活。SIMOTION C 控制器型号分为 C230-2, C240 和  $C240PN<sub>o</sub>$ 

C230-2 具有四个模拟量接口用于连接驱动器,并且带有若干数字量输入及输出端口。此外, C230-2 可以扩展 S7-300 的 I/O 模板及功能模板。C230-2 带有两个具有时钟同步的 PROFIBUS 接口以及一个以态网接口, 提供了多种通讯方式的选择。通过 PROFIBUS 可以连接分布式的驱动 器及 I/O 模板。此外, PROFIBUS 也可以用于与操作面板 (例如 SIMATIC

HMI) 或上一级的控制器 (例如 S7 系统) 进行通讯。

C240、C240PN 与 C230-2 相比, 有更大的存储器空间和更高的性能。C240PN 还具有 PROFINET 接口, 但是没有驱动接口, 可以用 PROFINET 接口来连接驱动设备。

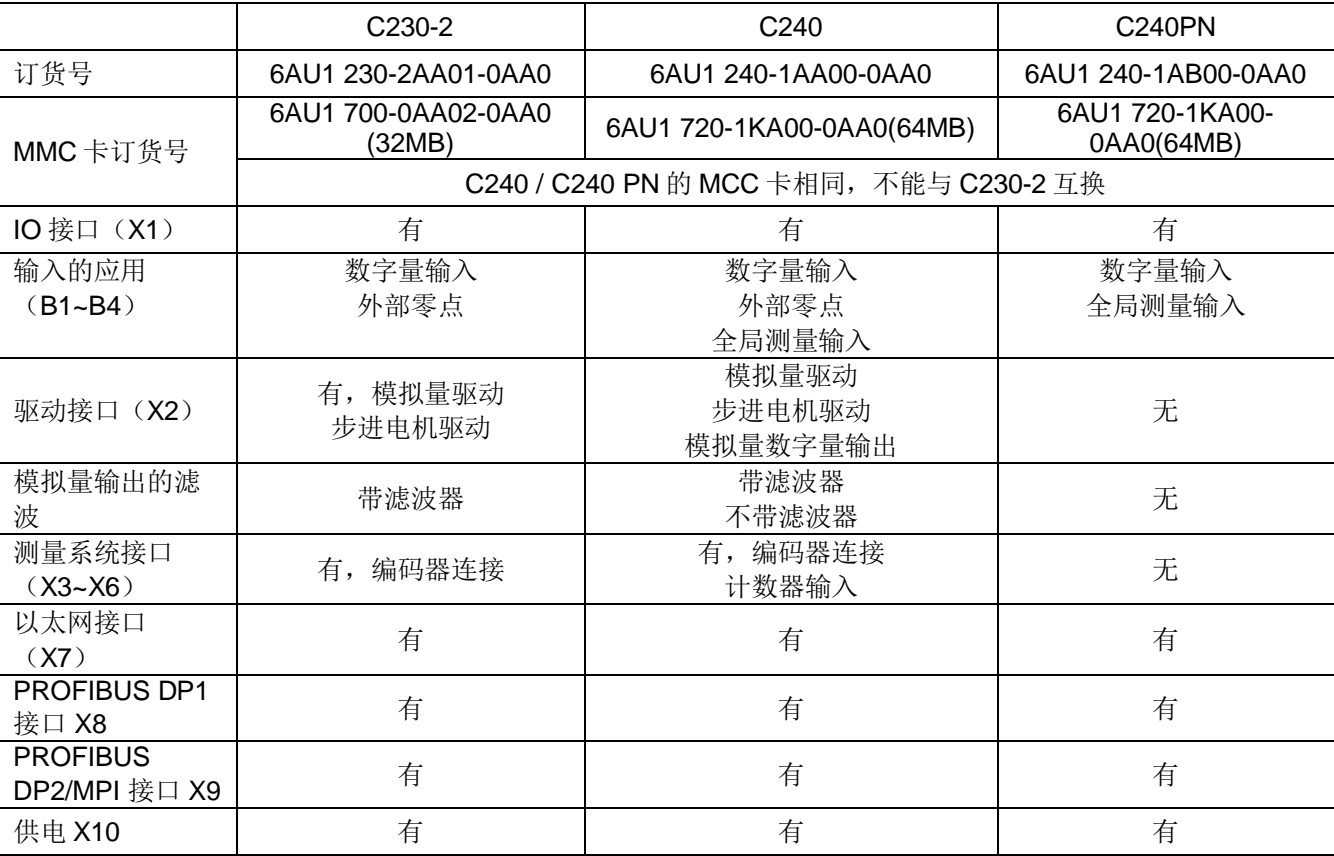

C240、C240PN 与 C230-2 的区别如下图:

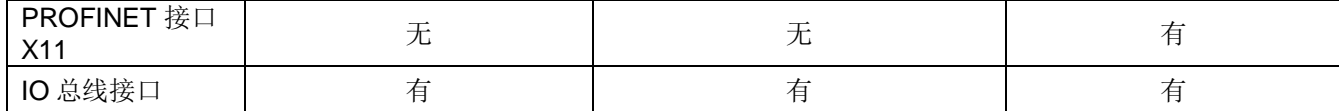

表 1 C240、C240PN 与 C230-2 的区别

# 1.2 基于 SIMOITION C 的控制系统

SIMOITION C 可以与 PLC, 屏, IO 模块模块, PG/PC, 驱动器等设备组成一个完整的系统

应用,如下图:

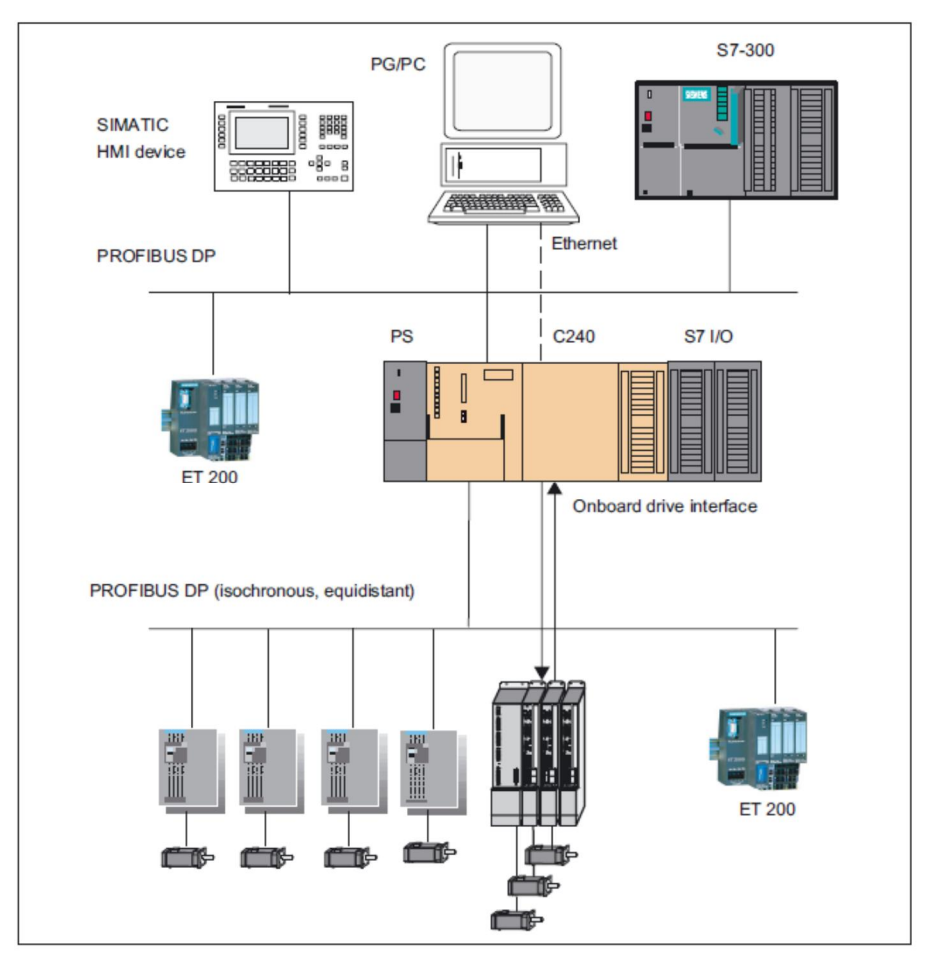

图 1 基于 SIMOITION C240 的自动化系统

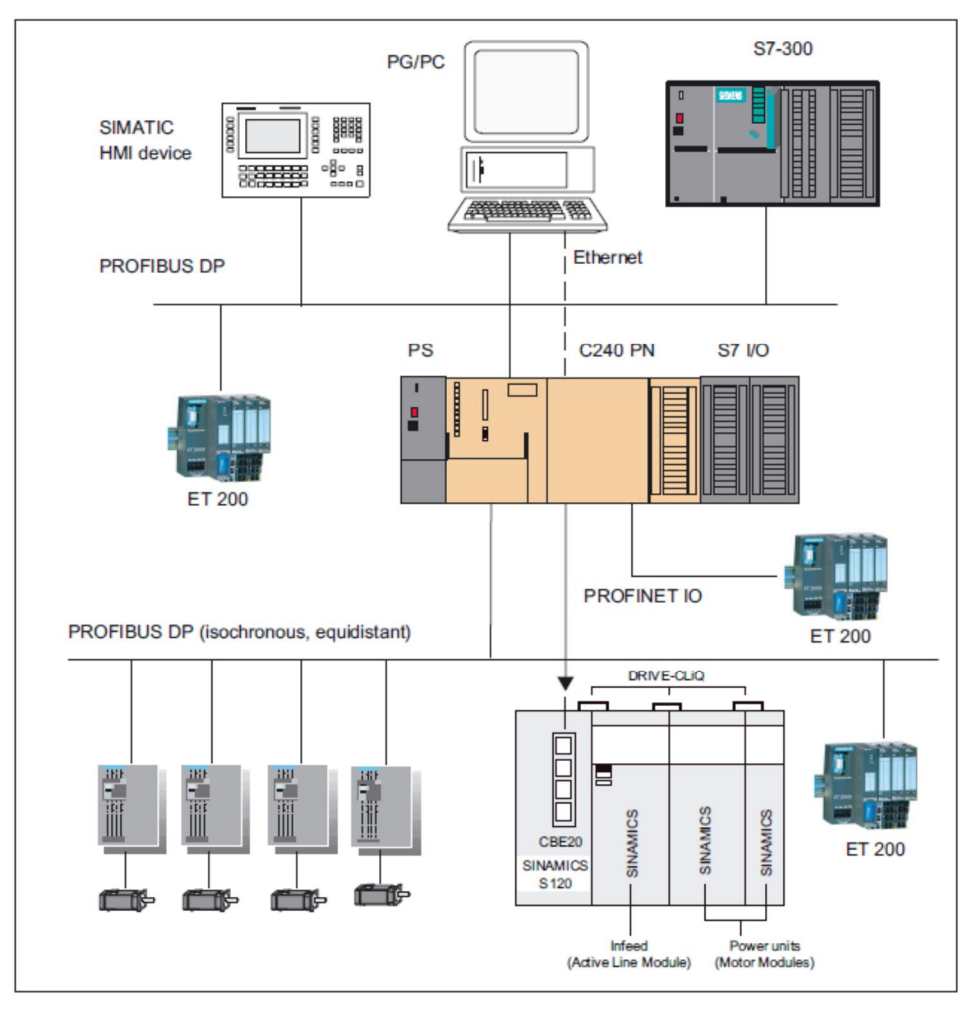

图 2 基于 SIMOITION C240PN 的自动化系统

# 1.3 SIMOTION C 的运动控制

SIMOTION C 可以使用自带的驱动器接口连接模拟量接口或步进电机接口的驱动器, 或者通 过 PROFIBUS 或 PROFINET 通讯接口连接驱动器。最多可以带 32 个轴, 具体应用中可连接的最 大轴数与系统的 CPU 利用率有关,可以用 SIZER 软件进行计算。

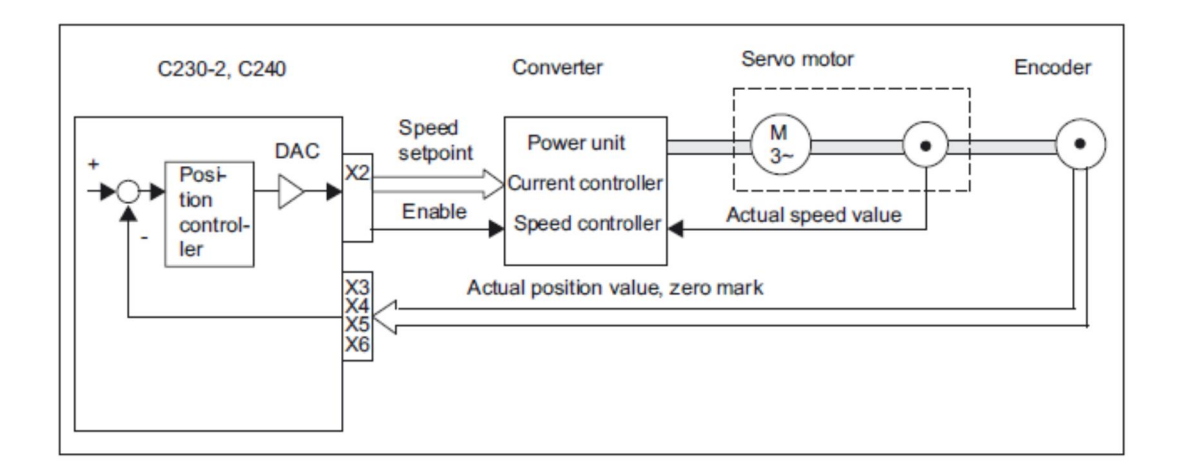

### 图 3 SIMOTION C230-2 C240 通过 X2 接口连接模拟量接口的驱动器

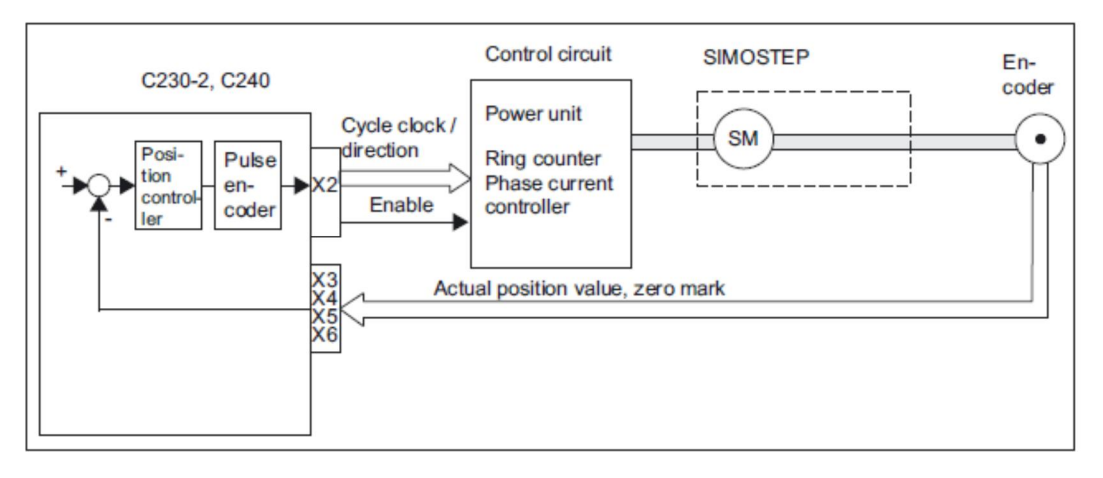

图 4 SIMOTION C230-2 C240 通过 X2 接口连接步进电机接口的驱动器

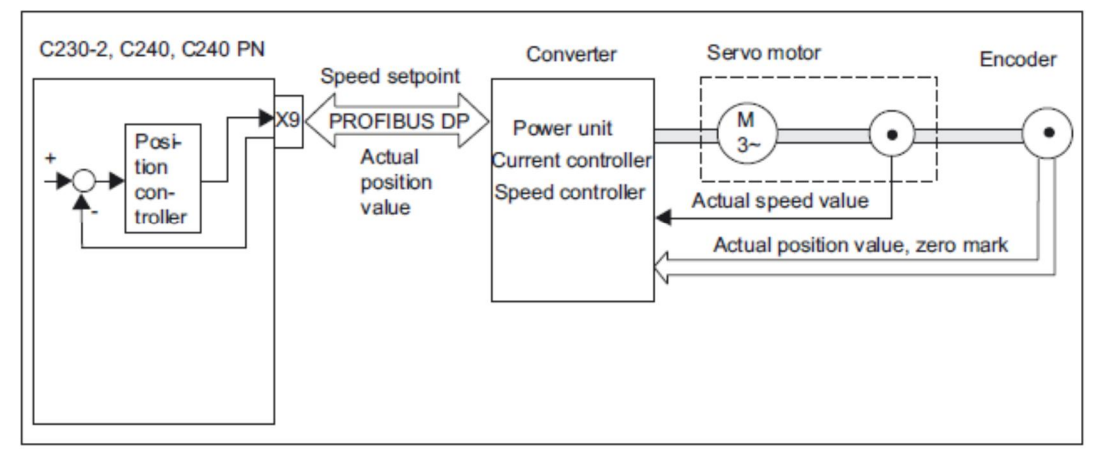

图 5 SIMOTION C 通过 PROFIBUS DP 接口连接驱动器

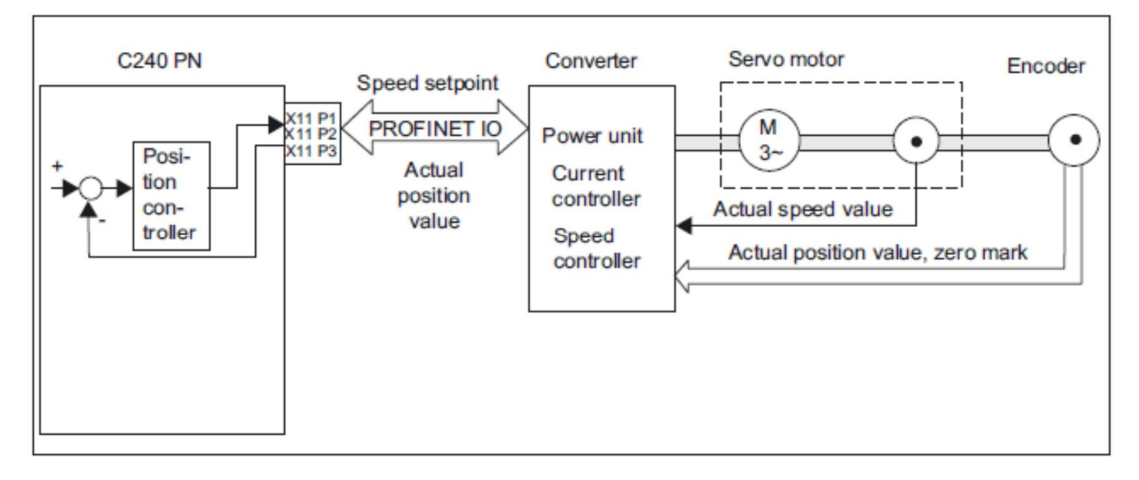

图 6 SIMOTION C240PN 通过 PROFINET 接口连接驱动器

# **2 SIMOTION C** 的接口

SIMOTION C 的接口下图所示。

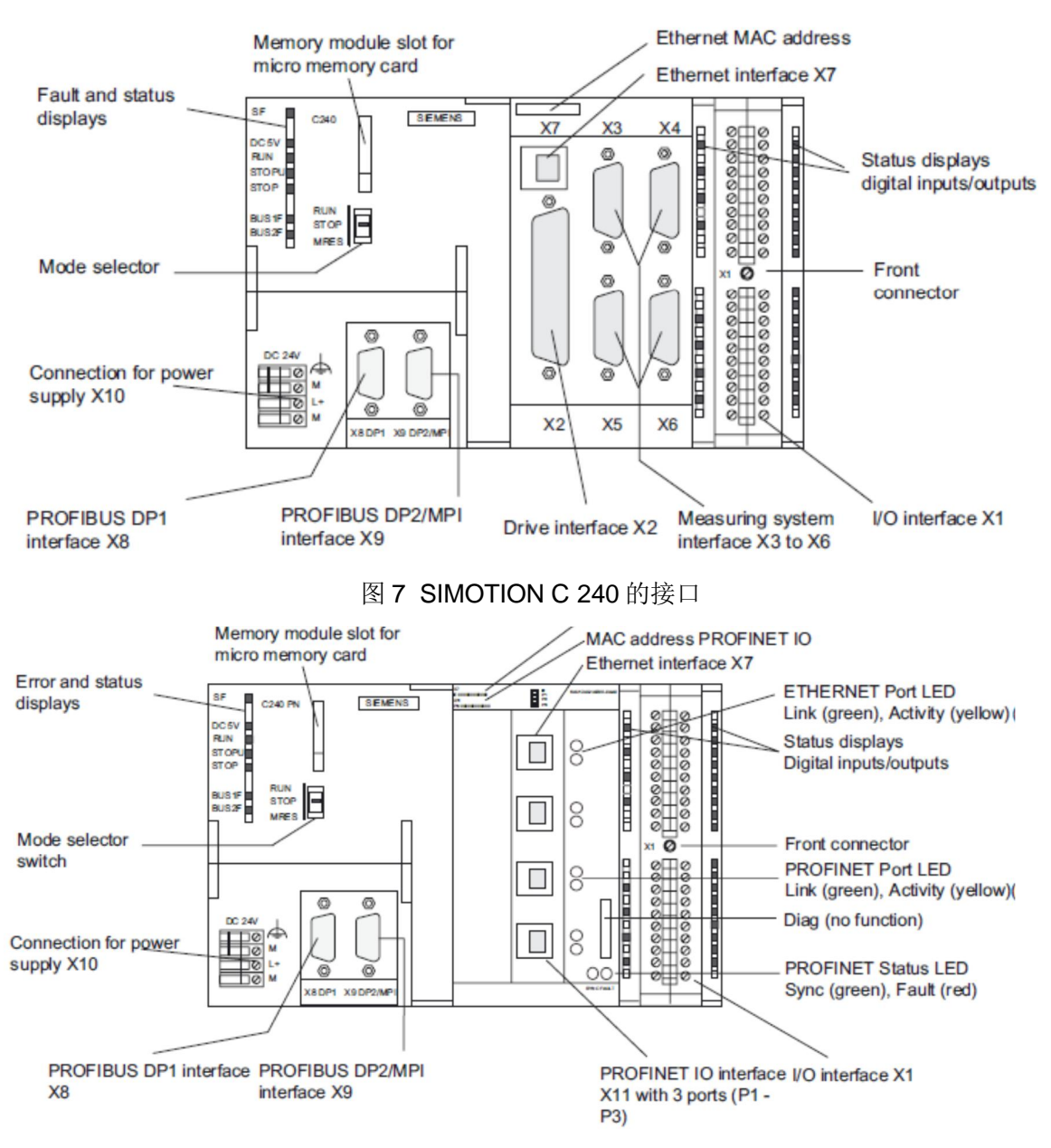

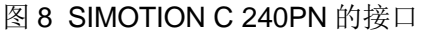

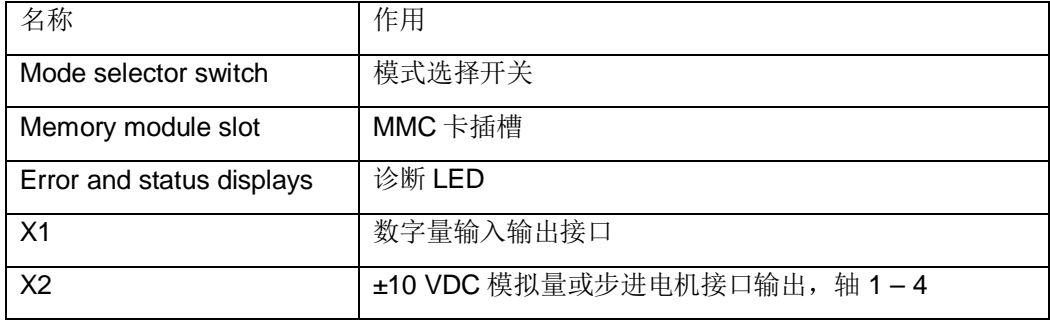

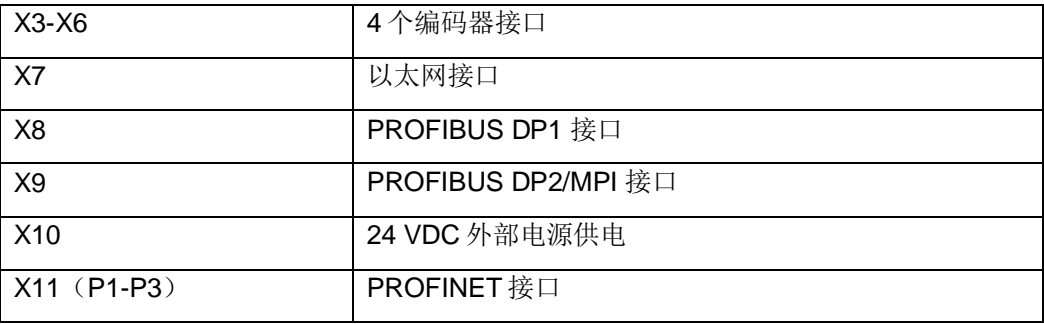

#### 表 2 SIMOTION C 的接口

#### ޣᔿ䘹ᤙᔰ⁑**2.1**

SIMTION C 的模式选择开关用于运行模式的切换, 共有4个位置:

# 1. RUN

SIMTION C 执行用户程序和相关的系统函数:

- 读过程映像区的输入
- 执行分配到执行系统的用户程序
- 写过程映像区的输出
- 工艺包 (TP) 被使能

#### 2. STOPU

- 不执行用户程序
- 工艺包 (TP) 被使能, 可以使用测试和调试功能
- IO 模块处于安全状态

注意: SIMOTION C 240 和 C240PN 的开关没有 STOPU 位置, 可以通过 SCOUT 软件在线 改到此状态。

3. STOP

- 不运行用户程序
- 可以下载程序
- 系统的服务(例如通讯)是使能的
- IO 模块处于安全状态
- 工艺包未使能,不能执行轴的运动
- 4. MRES

存储器复位。

#### **2.2** 䇺ᯝ **LED**

诊断 LED 可以指示控制器所处的状态

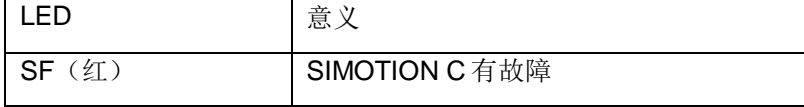

| 5VDC (绿)  | 5V 供电指示                |
|-----------|------------------------|
| RUN (绿)   | 运行状态                   |
| STOPU (黄) | STOPU 状态               |
| STOP (黄)  | 停止状态                   |
| BUS1F (红) | PROFIBUS DP1 (X8) 接口故障 |
| BUS2F (红) | PROFIBUS DP2 (X9) 接口故障 |

表 3 诊断 LED 的意义

#### 2.3 以太网接口

使用此接口可以连接到工业以太网, 通讯速率 10/100Mbit/s。通过此接口可以:

- 与 STEP7 或 SCOUT 通讯
- SIMOTION 和 SIMATIC NET OPC 通讯。

#### **2.4 PROFINET 接口 X11(C240PN)**

用户可以通过 3 个接口 X11 P1, X11 P2, X11 P3 连接 PROFINET IO 设备。支持下列的操 作:

- IRT: 支持"high flexibility" 或 "high performance"选项。
- RT: IO 控制器和 IO 设备的周期性的实时通讯。
- 标准工业以太网: TCP/IP, UDP, HTTP, FTP 等, 还可以与 STEP 7 / SIMOTION SCOUT 或者 SIMATIC NET OPC 通讯。

SIMOTION C240 PN 可以用做 IO 控制器或者智能 IO 设备。

#### **2.5 PROFIBUS DP 接口 (X8 X9)**

SIMOTION C 提供了两个 PROFIBUS DP 接口。波特率最大 12Mbit/s。其中 X9 还可用做  $MPI$  接口。

两个接口都可设为标准 DP 主站或智能从站, 如果两个接口都设置成等时同步模式, 必须设 置成相同的 DP 周期。

#### 2.6 驱动接口 X2

X2 接口包含了模拟量和步进电机的驱动接口以及使能信号等。最多可以连接4个轴。如果不 连接轴的话, X2 还可以作为标准的 4 个模拟量输出和 4 个数字量输出。端子的定义如表 4。

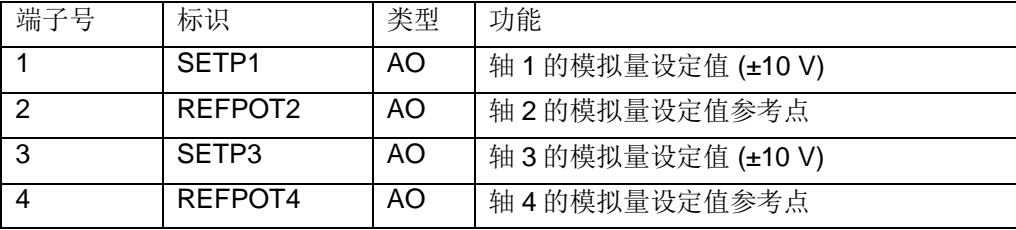

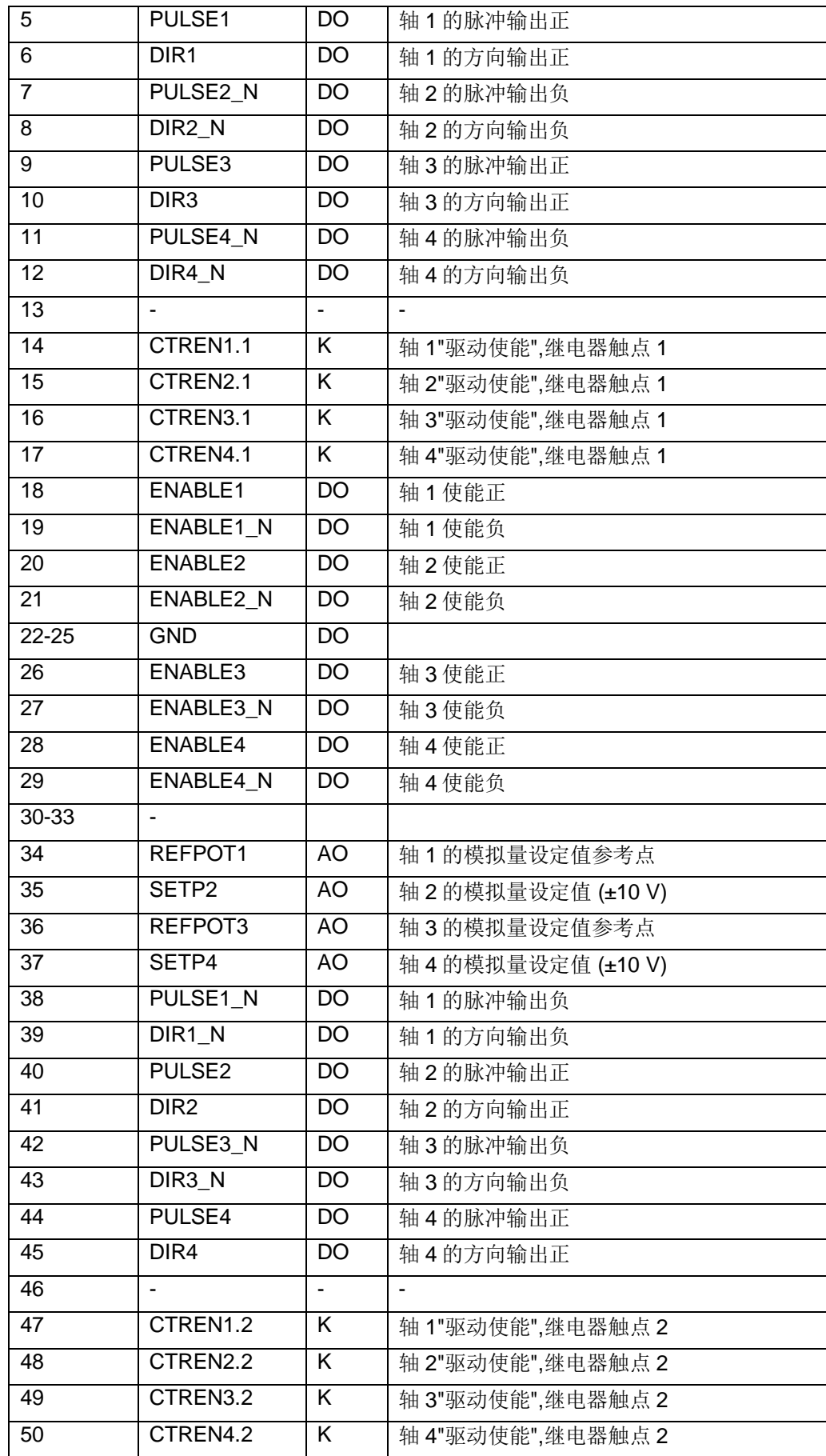

### 2.6.1 模拟量接口

当连接模拟量接口的驱动时用到下列的端子:

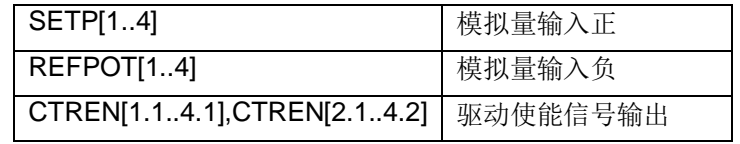

表 5 模拟量驱动接口用到的端子

例如, 当连接到 SIMODRIVE 611U 时的典型接线图如图 9 所示。

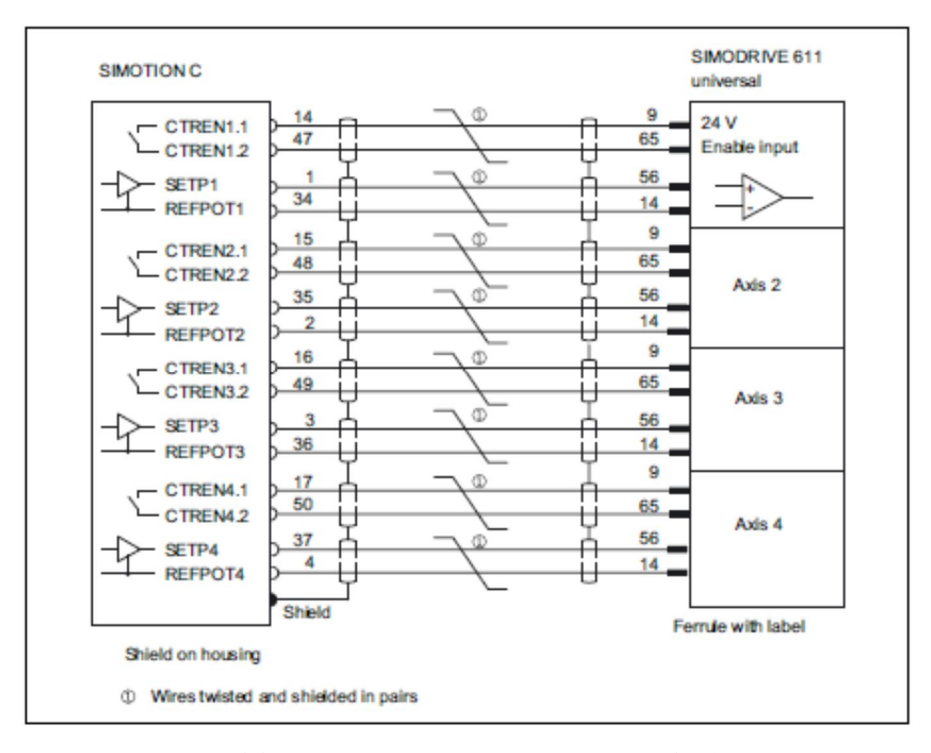

#### 图 9 连接到 SIMODRIVE 611U 时的典型接线图

#### 2.6.2 步进电机的接口

当连接步进电机接口的驱动时用到下列的端子:

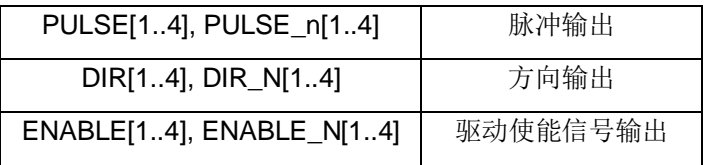

表 4 步进电机接口用到的端子

例如, 当连接到 FM STEPDRIVE 时的典型接线图如图 10 所示。

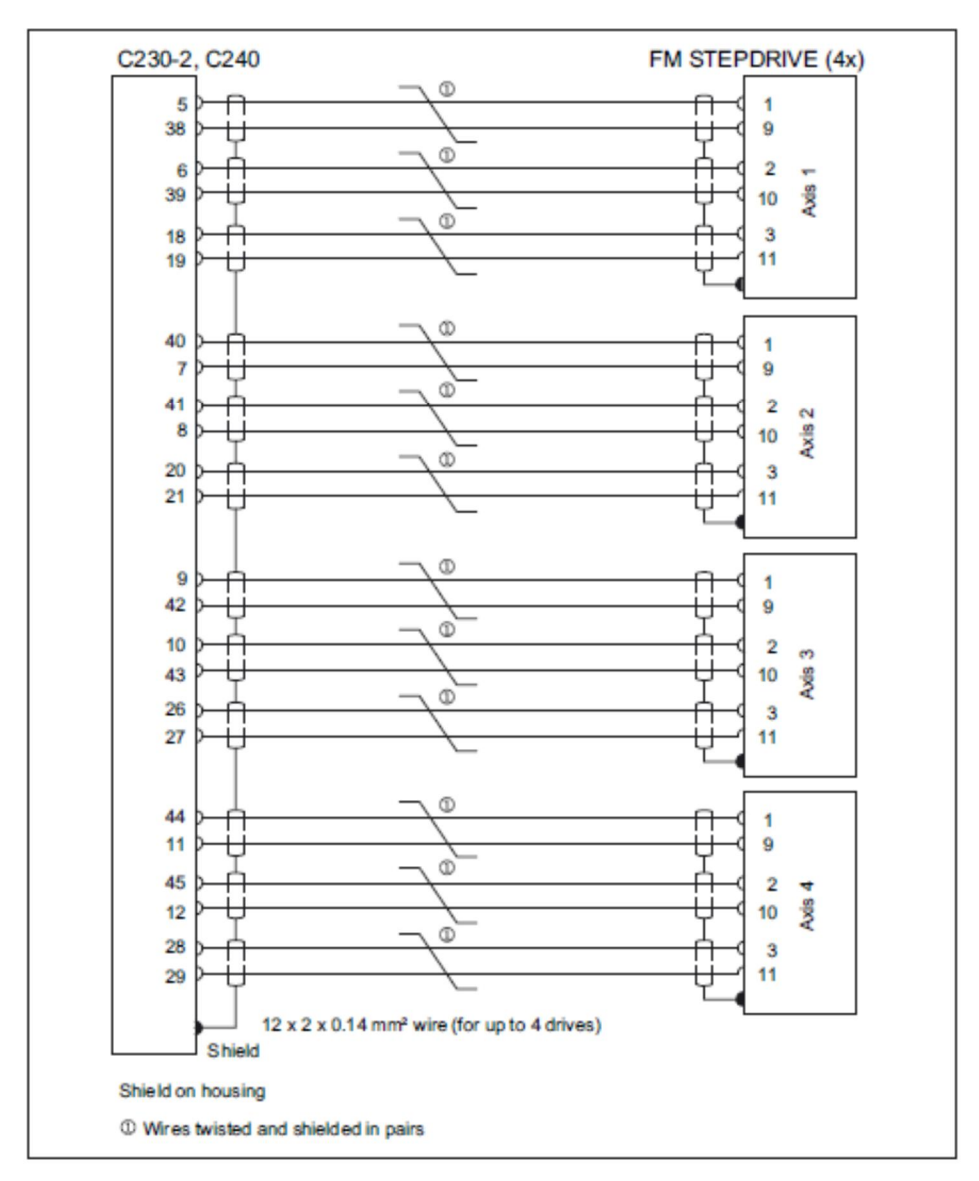

图 10 连接到 FM STEPDRIVE 的典型接线图

2.6.3 标准模拟量和数字量输出(C240)

对于 C240, X2 的 SETP1 到 SETP 4 还可用做模拟量的输出, 默认设置有滤波器。输出值在 伺服周期中被插补。

控制器使能接触器(X2 CTREN1-4)还可用做 4 个数字量输出,继电器常开触点输出。对应 的默认地址如图 12。

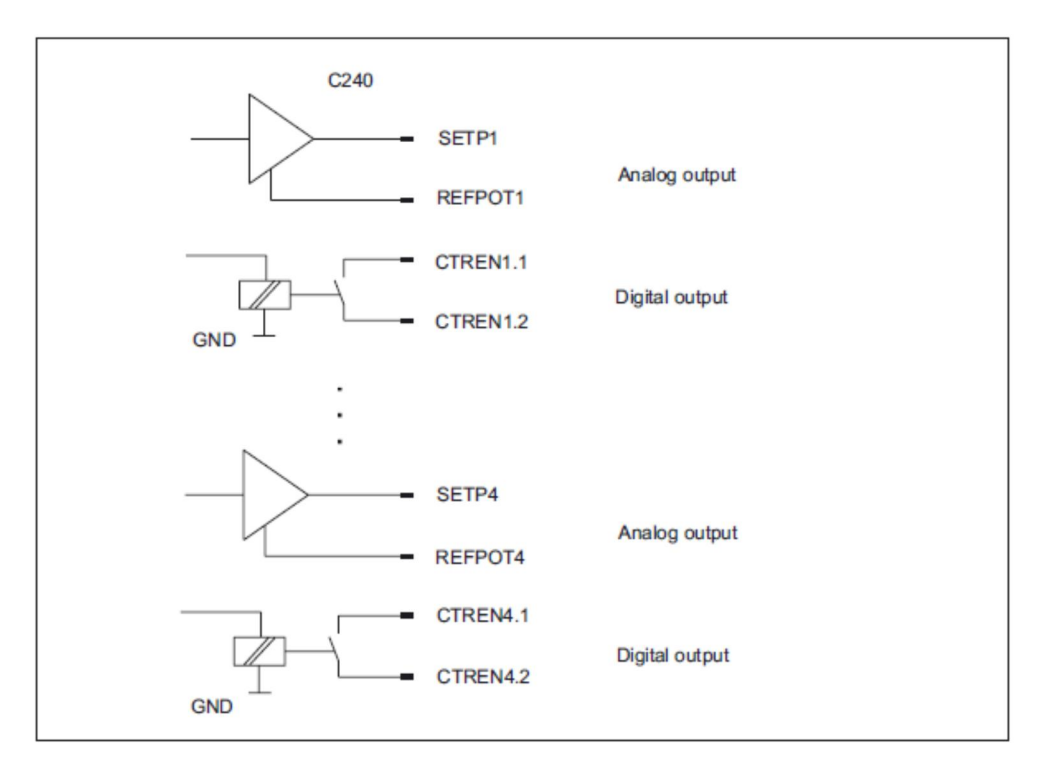

图 11 X2 作为标准模拟量和数字量输出

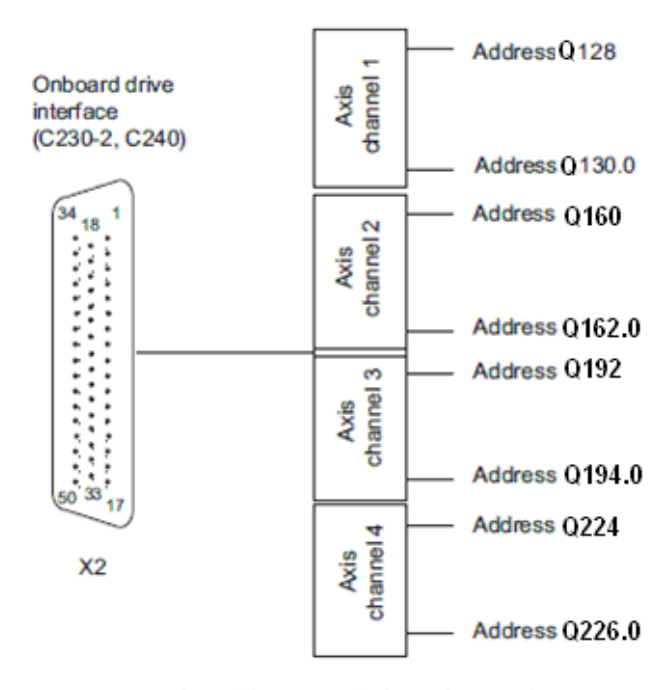

图 12 X2 标准模拟量和数字量输出的默认地址

在 SCOUT 软件中可以定义 IO 变量访问模拟量和数字量输出。模拟量的电压与数值的对应关 系如图 13。

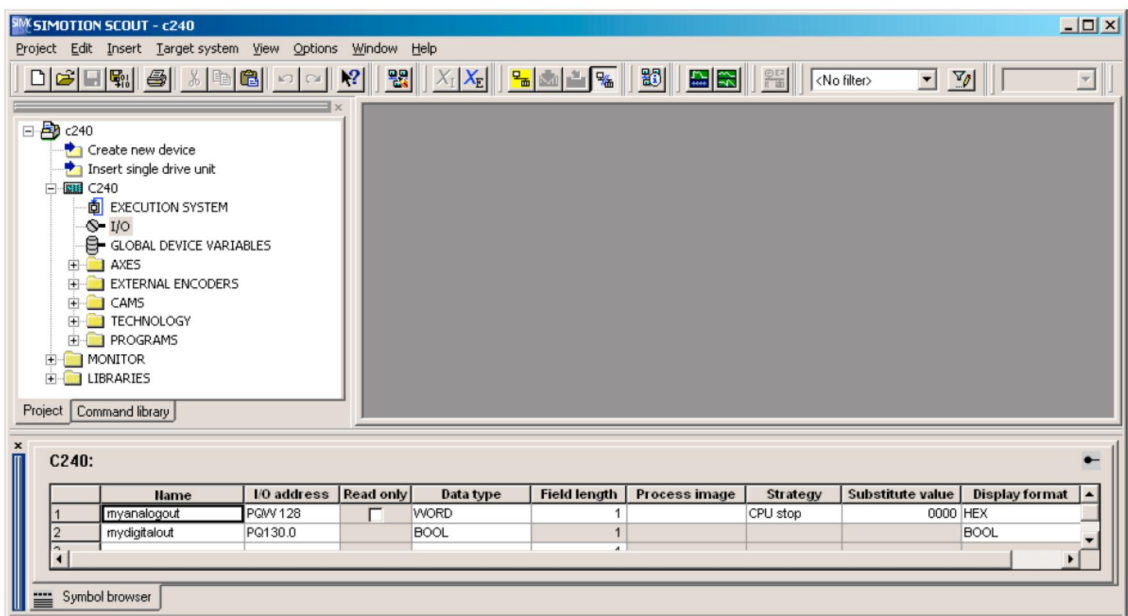

图 13 IO 变量的定义

| <b>Digital value</b> | Analog value |
|----------------------|--------------|
| 32767                | $+10V$       |
| 10                   | 0V           |
| $-32768$             | $-10V$       |

图 14 模拟量的值

## **2.7** 㕆⸱ಘ᧕ਓ **X3, X4, X5, X6**

X3, X4, X5, X6 是 15 针 SUB-D 接口, 对应 4 个编码器输入通道。可以连接绝对值 SSI 编码 器和增量 TTL 的编码器。对于 C240 还可以作为 4 个计数器输入。计数器的默认访问地址如图 15。

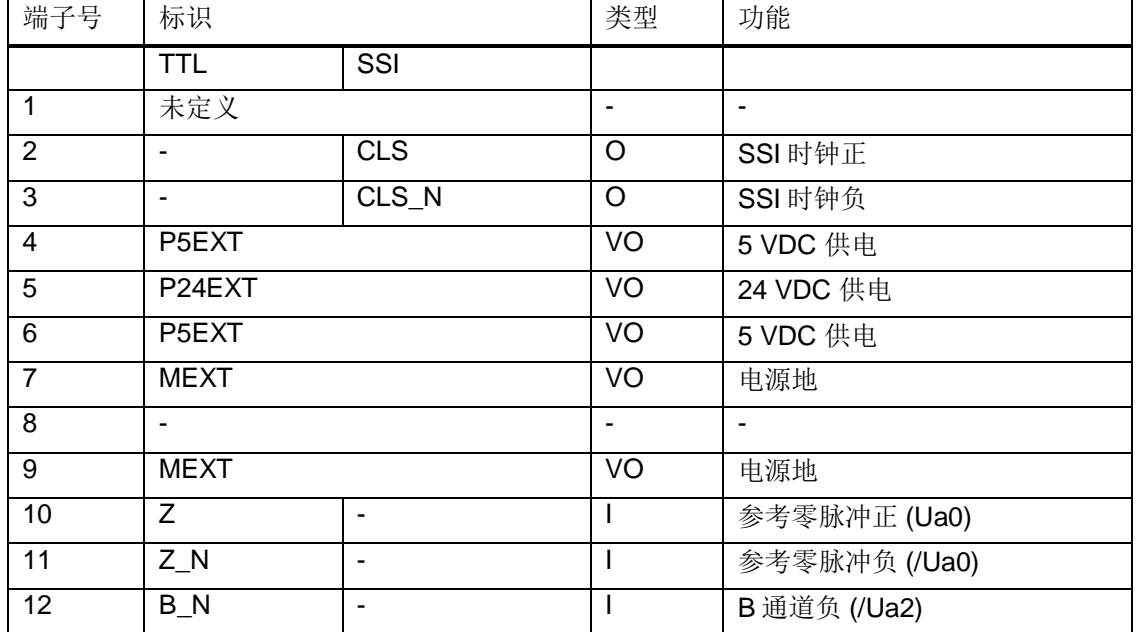

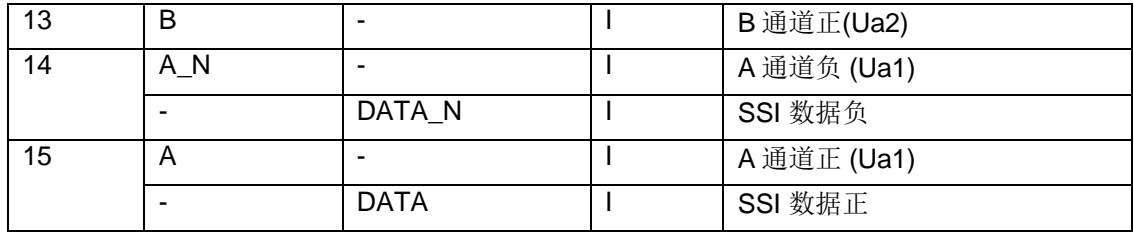

表 5 编码器接口 X3, X4, X5, X6

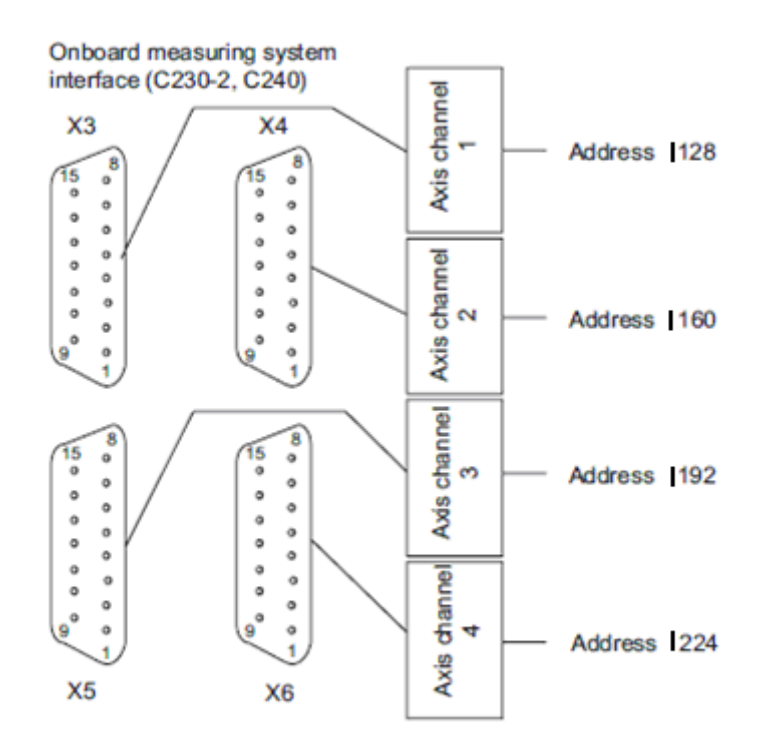

图 15 X3, X4, X5, X6作为计数器的访问地址

在 SCOUT 软件中可以用 WORD 类型的 IO 变量进行访问。

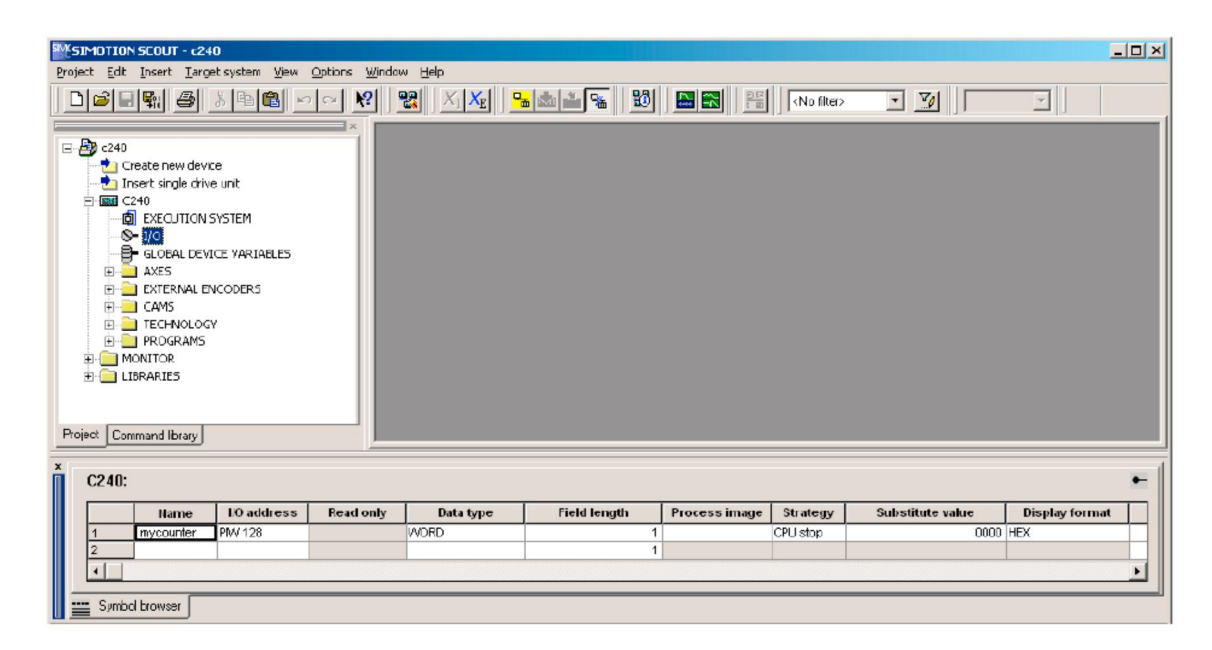

图 16 计数器的 IO 变量

### 2.8 驱动接口和编码器接口的应用

在 SIMOTION 程序中这些接口可以与 TO axis, TO externalEncoder 或 IO 变量相关联。

| 应用       | 输出 (X2) | 输入 (X3-X6) |
|----------|---------|------------|
| 位置轴      | ٦       | ٦          |
| 速度轴      | ٦       |            |
| 外部编码器    |         | ٦Ι         |
| 对于 C240: |         |            |
| 标准输出:    |         |            |
| 模拟量输出    | ٦       |            |
| 数字量输出    | ٦       |            |
| 标准输入:    |         |            |
| 计数器输入    |         |            |

表 6 驱动接口和编码器接口的应用

## 2.9 数字量输入输出 X1

2.9.1 数字量输入

除了标准的数字量输入,还有一些输入端子有特殊的功能。其中 B1 到 B4 是回零时参考外部 零点, 分别对应轴 1 到轴 4。M1 到 M2 是测量输入点。

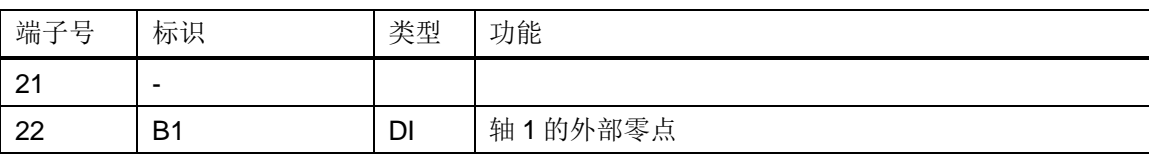

| 23 | <b>B2</b>      | DI | 轴2的外部零点   |
|----|----------------|----|-----------|
| 24 | B <sub>3</sub> | DI | 轴3的外部零点   |
| 25 | <b>B4</b>      | DI | 轴 4 的外部零点 |
| 26 | M1             | DI | 测量输入点 1   |
| 27 | M <sub>2</sub> | DI | 测量输入点 2   |
| 28 | 10             | DI | 标准输入 0    |
| 29 | $\mathsf{I}$   | DI | 标准输入1     |
| 30 | 12             | DI | 标准输入 2    |
| 31 | $\overline{3}$ | DI | 标准输入3     |
| 32 | 14             | DI | 标准输入 4    |
| 33 | 15             | DI | 标准输入 5    |
| 34 | 16             | DI | 标准输入6     |
| 35 | 7              | DI | 标准输入7     |
| 36 | 18             | DI | 标准输入 8    |
| 37 | 19             | DI | 标准输入9     |
| 38 | 110            | DI | 标准输入 10   |
| 39 | 111            | DI | 标准输入 11   |
| 40 | $M_{input}$    | VI | 供电电压参考点   |

表 7 数字量输入 X11

B1 到 B4 以及 M1,M2 的接线如图:

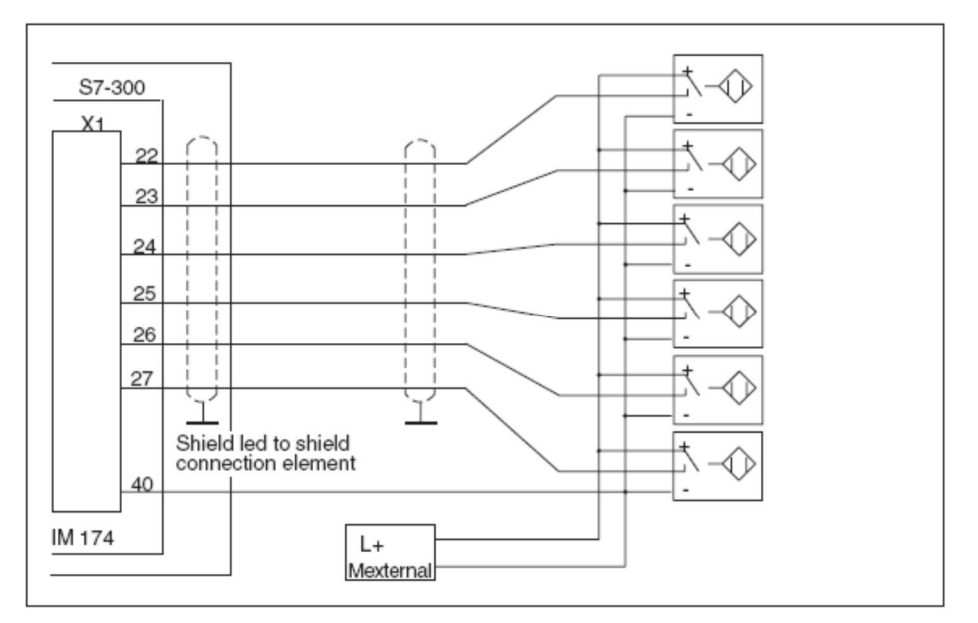

图 17 B1 到 B4 以及 M1, M2 的接线

## 2.9.2 数字量输出 X1

一共有8个数字量输出。RDY继电器输出是为了指示 SIMOTION C 的状态, 在下列情况下 会断开:

• 上电后初始化

- 存储器复位
- 有故障
- STOP 模式
- STOPU 模式

在运行模式下会闭合。

| 端子号             | 标识               | 类型        | 功能               |
|-----------------|------------------|-----------|------------------|
| 1               | L+               | VI        | 24V 供电           |
| $\overline{2}$  | Q <sub>0</sub>   | <b>DO</b> | 数字量输出 1          |
| 3               | $\blacksquare$   |           |                  |
| 4               | Q1               | <b>DO</b> | 数字量输出2           |
| 5               |                  |           |                  |
| 6               | Q <sub>2</sub>   | DO        | 数字量输出3           |
| $\overline{7}$  |                  |           |                  |
| 8               | Q <sub>3</sub>   | <b>DO</b> | 数字量输出 4          |
| 9               |                  |           |                  |
| 10              | RDY1             | K         | "就绪"信号继电器输出1     |
| 11              | RDY <sub>2</sub> | K         | "就绪"信号继电器输出2     |
| 12              | $\blacksquare$   |           |                  |
| 13              | Q4               | <b>DO</b> | 信号继电器输出5或轴1的方向信号 |
| 14              | $\blacksquare$   |           |                  |
| 15              | Q5               | DO        | 信号继电器输出6或轴2的方向信号 |
| 16              | $\blacksquare$   |           |                  |
| $\overline{17}$ | Q <sub>6</sub>   | <b>DO</b> | 信号继电器输出7或轴3的方向信号 |
| 18              | $\blacksquare$   |           |                  |
| 19              | Q7               | <b>DO</b> | 信号继电器输出8或轴4的方向信号 |
| 20              | Moutput          | VI        | 24V 电源负          |

表 8 数字量输出 X1

#### 2.9.3 输入输出默认的地址

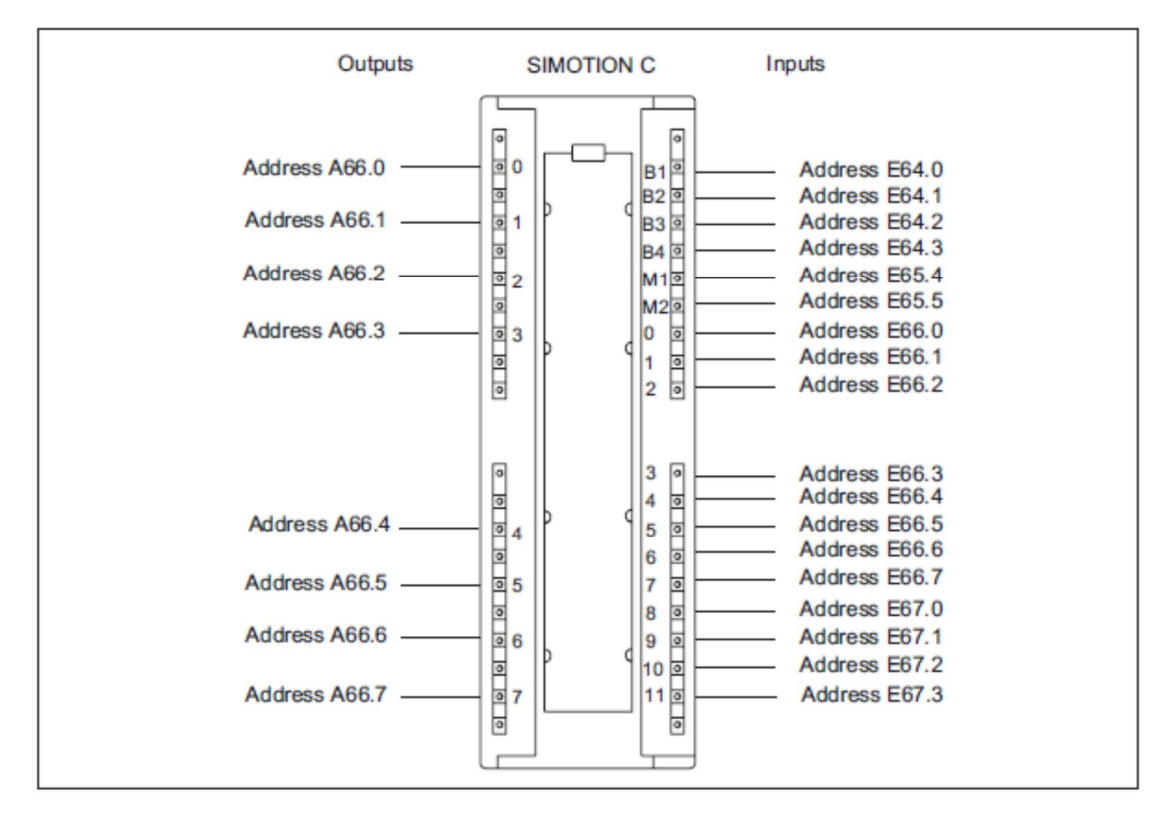

图 18 输入输出的默认地址

# 3 SIMOTION C 的配置和组态

下面以 C240 为例, 说明 SIMOTION C 的组态步骤。

1 打开 Scout 软件, 建立一个新的项目, 插入 SIMOTION C 240 注意版本要与实际的版本一致。

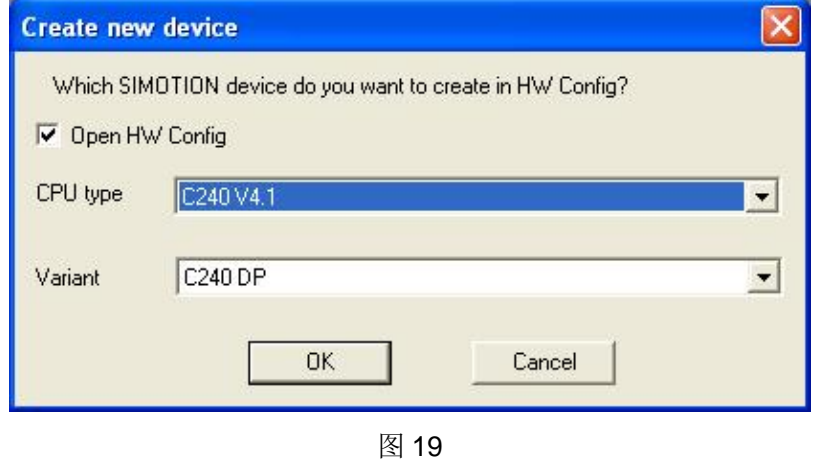

2 选择相应的 PG/PC 的连接方式, 如 DP 或者是以太网。下面的窗口中选择对应的连接设备。这 样 Scout 会在 Netpro 和 Set PG/PC interface 中自动做相应的设置。这里以通过工业以太网连接 为例。

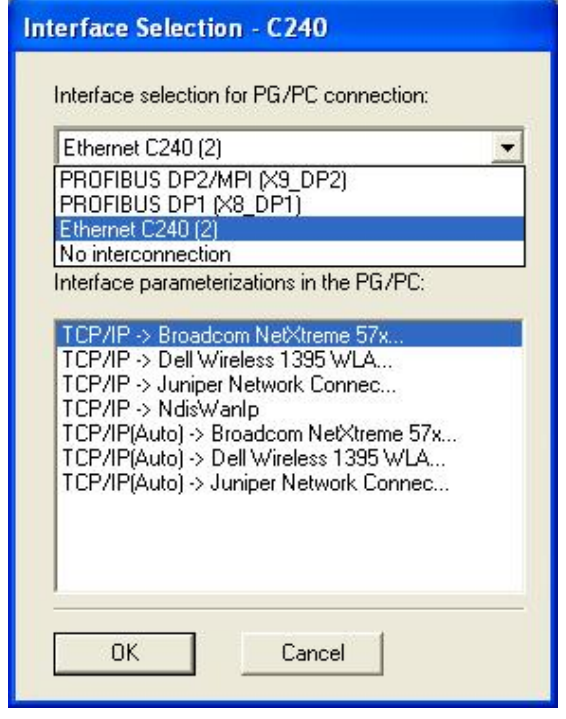

图 20

3 打开硬件组态, 双击 C240 根据项目需要设置 IP 地址, 默认的 IP 地址是 169.254.11.22。

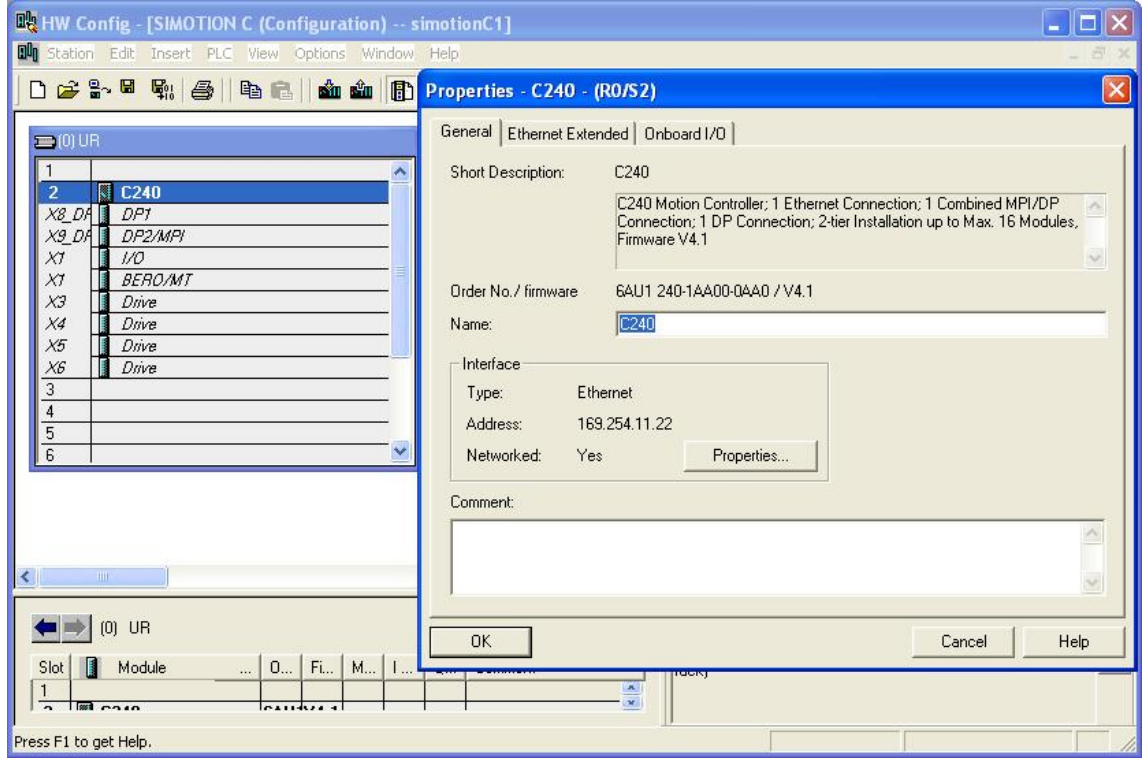

图 21

4 把 PG/PC 网卡的 IP 地址设置成相同的网段。

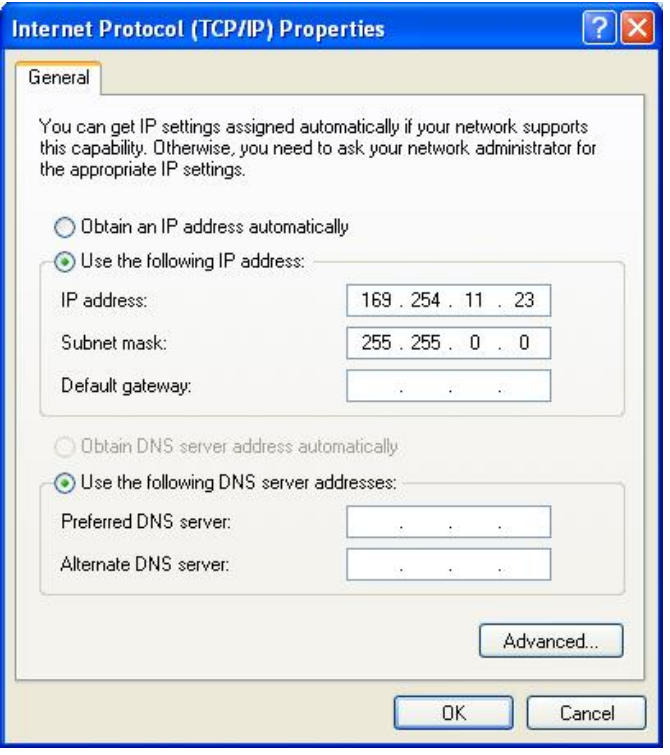

图 22

5 下载硬件组态。等待 Simotion C 启动完成后, 就可以进行在线和下载操作了。具体的 TO 的配 置以及编程请参考其他文档, 在此不做详细描述。

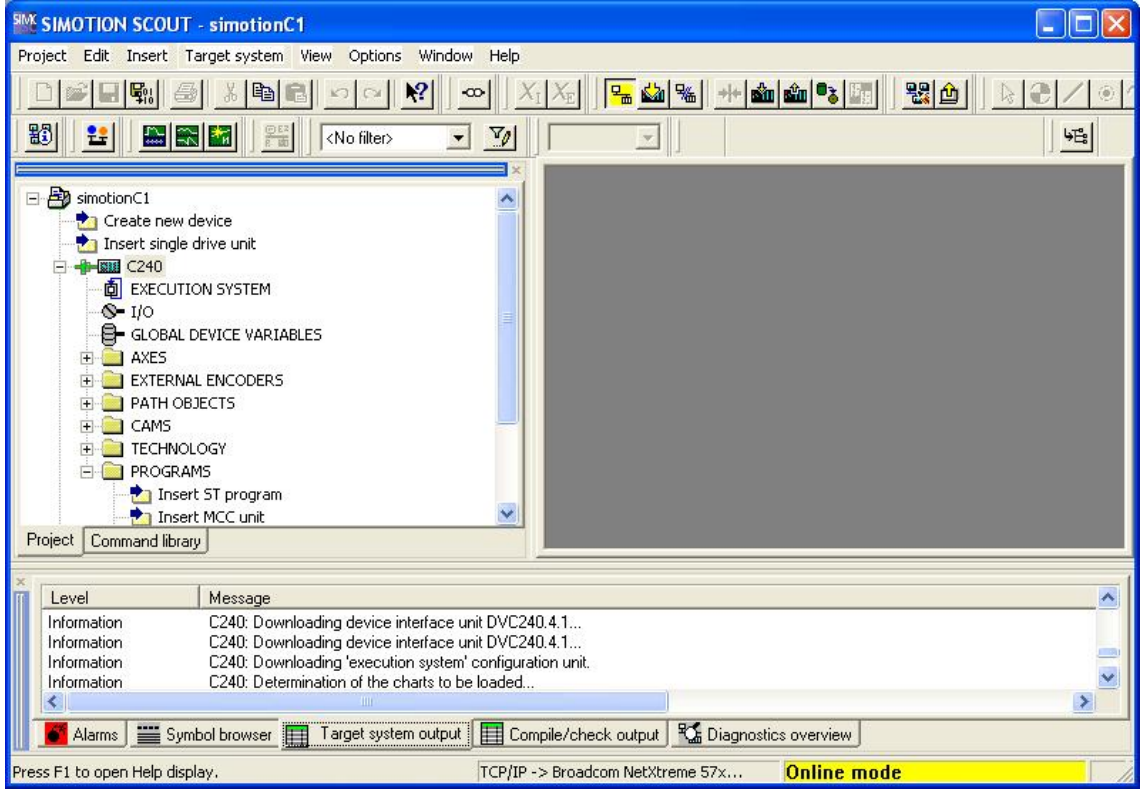

图 23

# **4 SIMOTION C 的应用**

下面以模拟量输入驱动和 TTL 编码器反馈为例, 介绍 SIMOTION C 自带驱动接口的应用, 关 于 SIMOTION C 其他应用可以参考 SIMOTION D 的文档。

### 4.1 SIMOTION C 自带驱动接口的轴的组态

在 SOUNT 中插入一个轴, 在向导驱动配置页面中选择第几个轴设定值通道。如果是步进电机 接口, 则勾选复选框。在下面的输入框中输入模拟量输出电压所对应的转速。

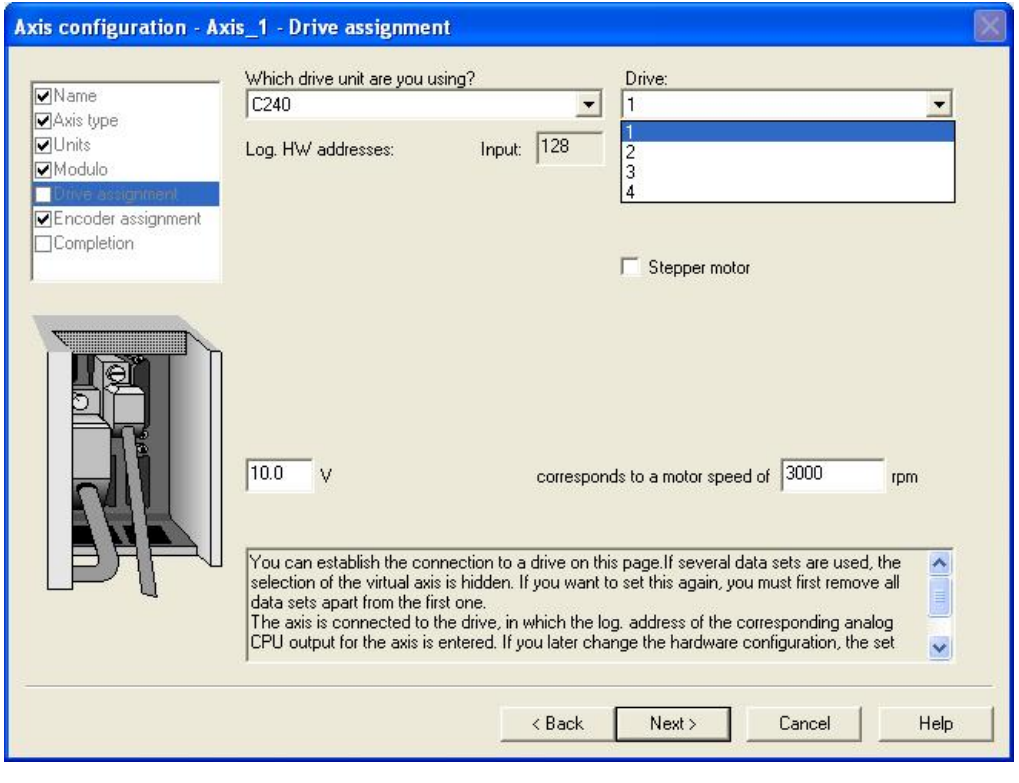

图 24

编码器选择相应的窗口选择编码器通道,以及编码器的类型,脉冲数。

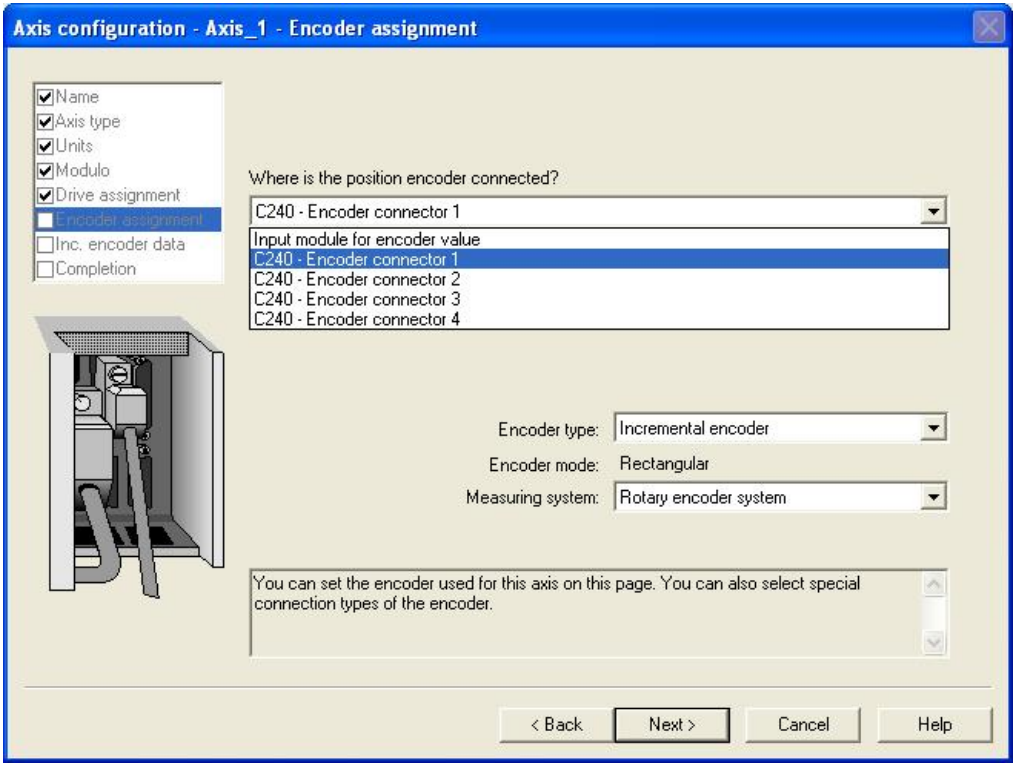

图 25

# 4.2 回零的设置

SIMOTION 中可以用\_homing 或\_mc\_home 命令对轴进行回零操作。如果使用主动回零或被 动回零,在此之前要对轴的回零进行设置。

## 4.2.1 用编码器的零脉冲回零

当执行回零命令后, 在下次检测到编码器零点时将编码器的值传送到控制器。SCOUT 中轴的 homing 的设置:

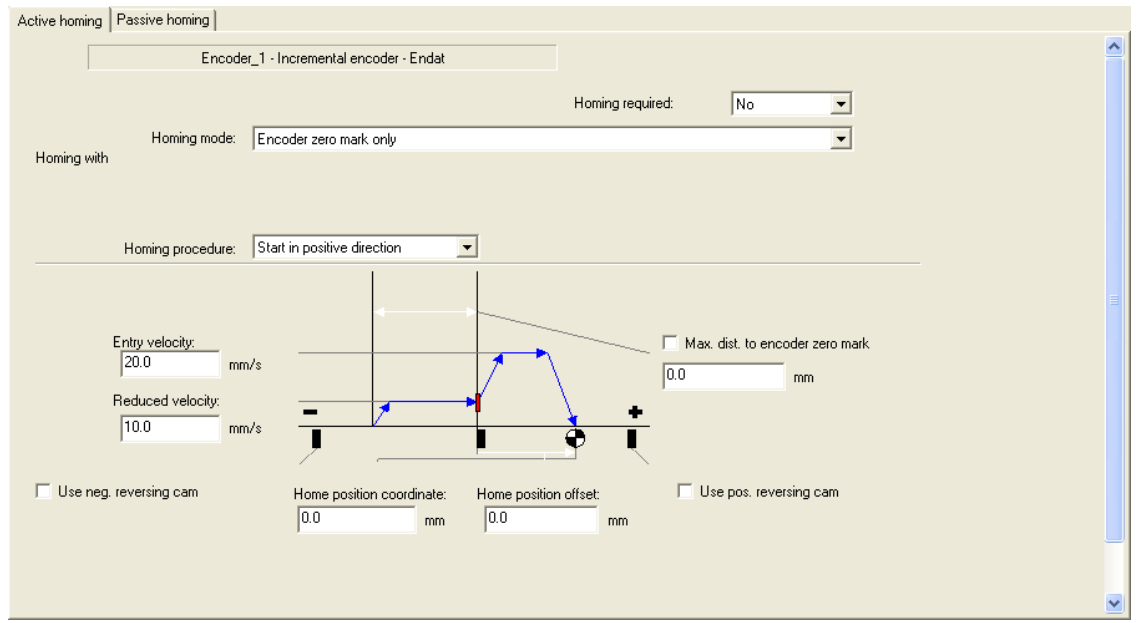

4.2.2 用外部回零点做回零

轴 1 到轴 4 的外部回零点分别对应 B1 到 B4, 当执行回零命令后, 在下次检测到外部零点时 将编码器的值传送到控制器。

Simotion C 控制器中轴的 homing 的设置:

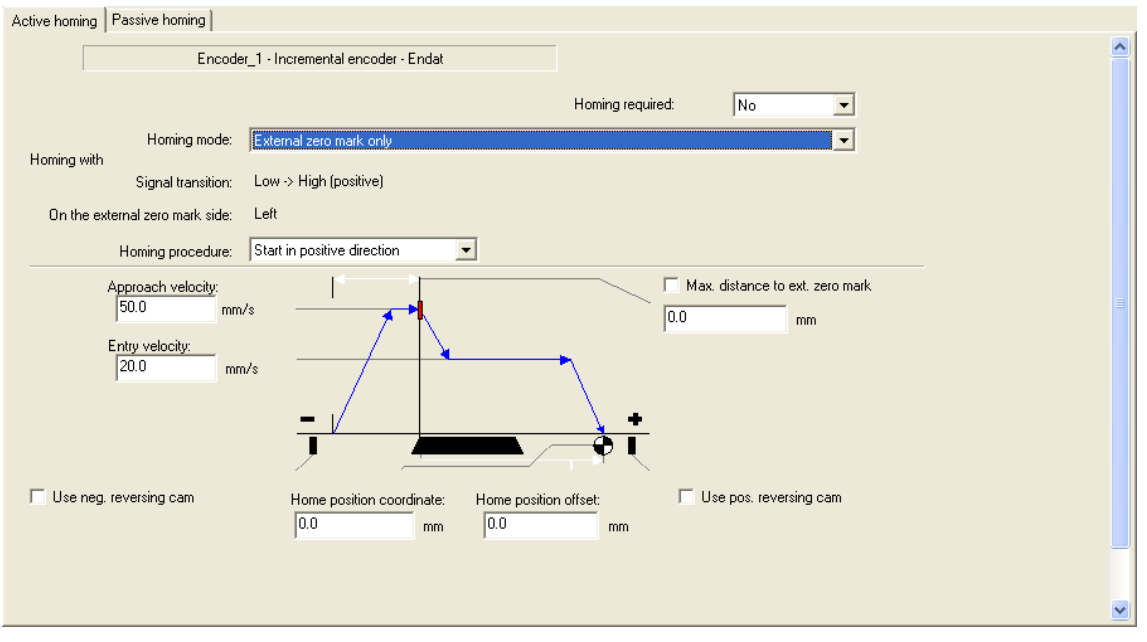

图 27 外部回零点做回零时 SIMOTION C 中的设置

4.2.3 用编码器零脉冲和外部开关信号回零

当检测到外部开关信号后, 控制器减速直到碰到编码器零点。

Simotion C 控制器中轴的 homing 的设置:

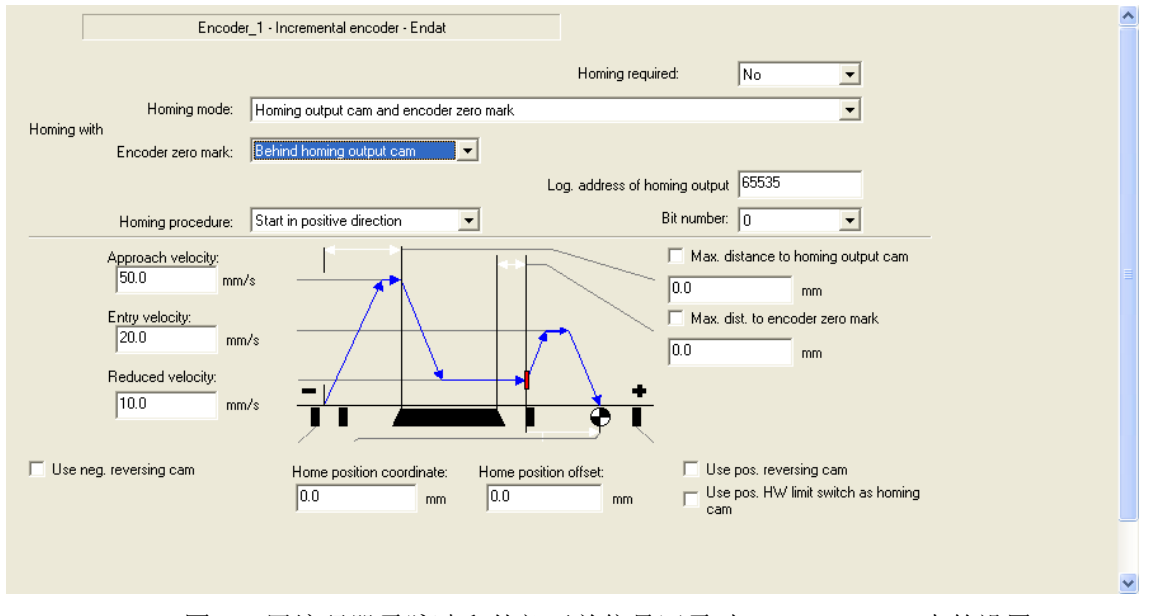

图 28 用编码器零脉冲和外部开关信号回零时 SIMOTION C 中的设置

## 4.3 测量输入功能

用 X11 的 26, 27 端子 (M1 和 M2) 或者 B1-B4 可以实现测量输入功能。在 SCOUT 中已经 存在的轴下插入一个 Measuring input 对象。然后对其进行设置, 其中 M1 和 M2 只能用做 local 方 式。Measuring input number 中填入1或2来选择 M1 和 M2。

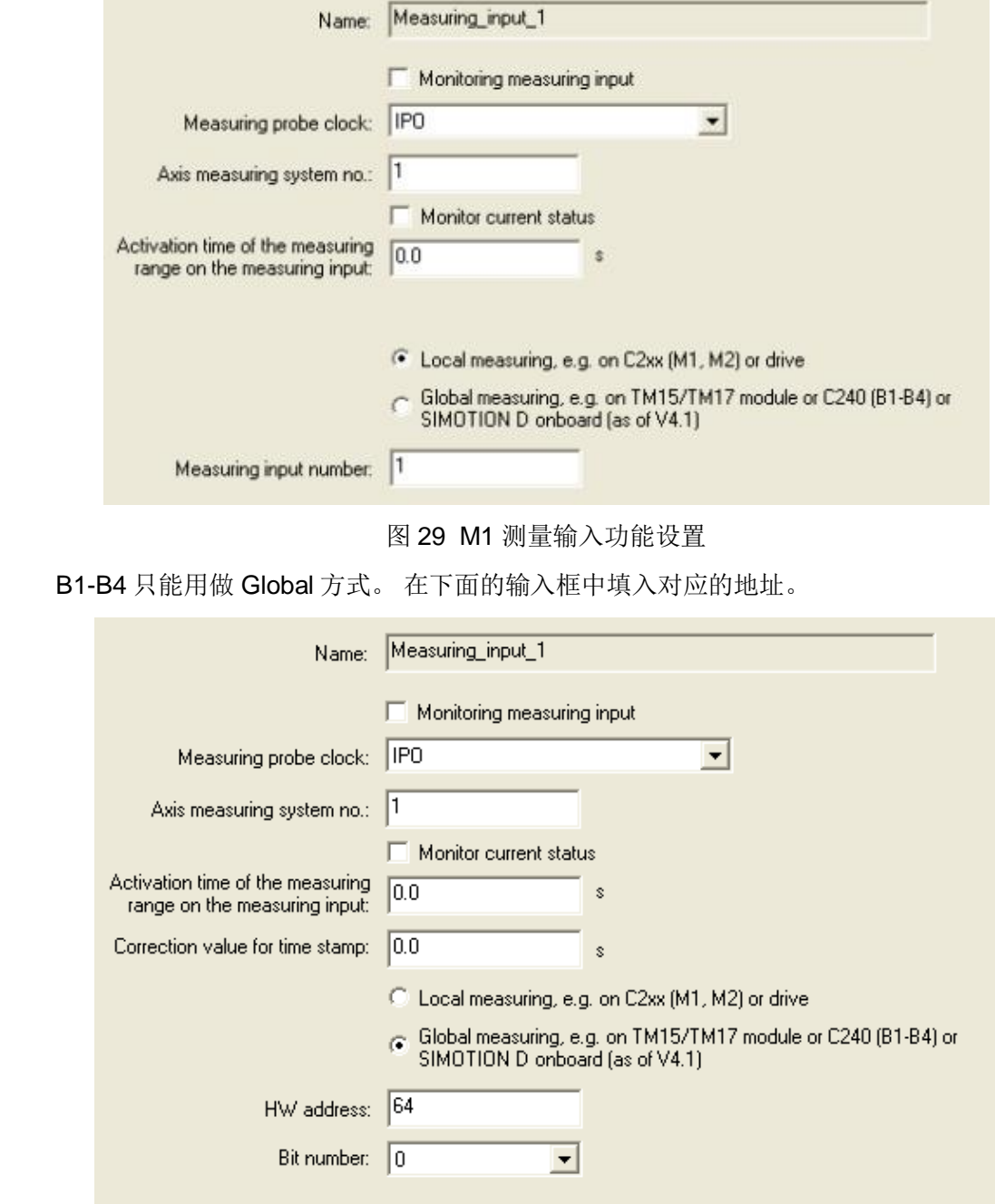

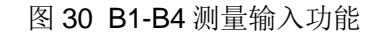

然后可以用\_enablemeasuringinput() 使能测量输入功能。